## **Instillation Process** AI0 Win

- 1) Download file from Student Resource Center (it can be found in the 1012 tools section of the Content Navigations bar)
- 2) Once the file has been downloaded right click on the downloaded file and select Run as administrator

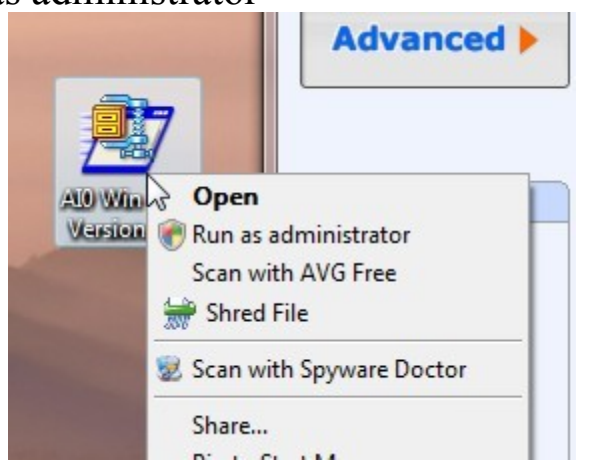

3) Click the Run button if the screen shown below pops up.

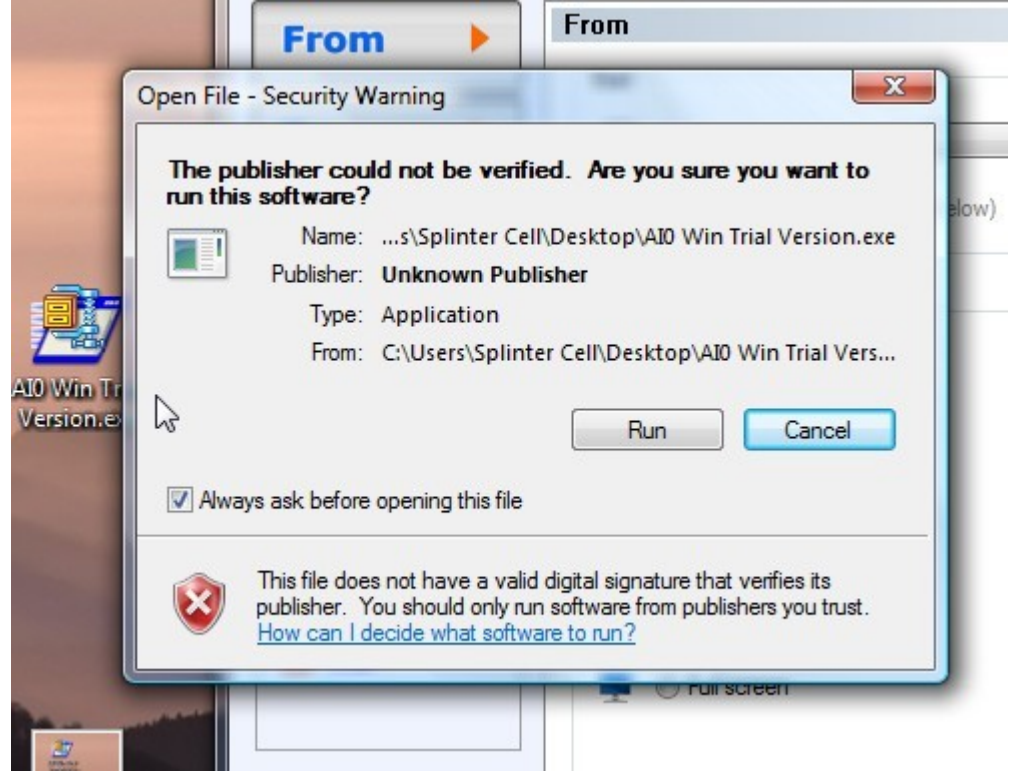

- 4) Click on allow when Windows ask for permission to run the file.
- 5) Once you see the window below change the unzip folder to your desktop by clicking on the browse button and select the Desktop.

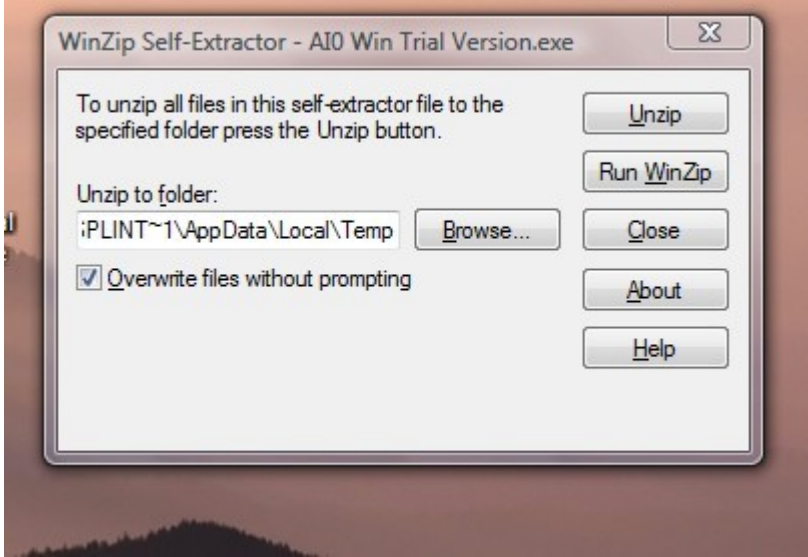

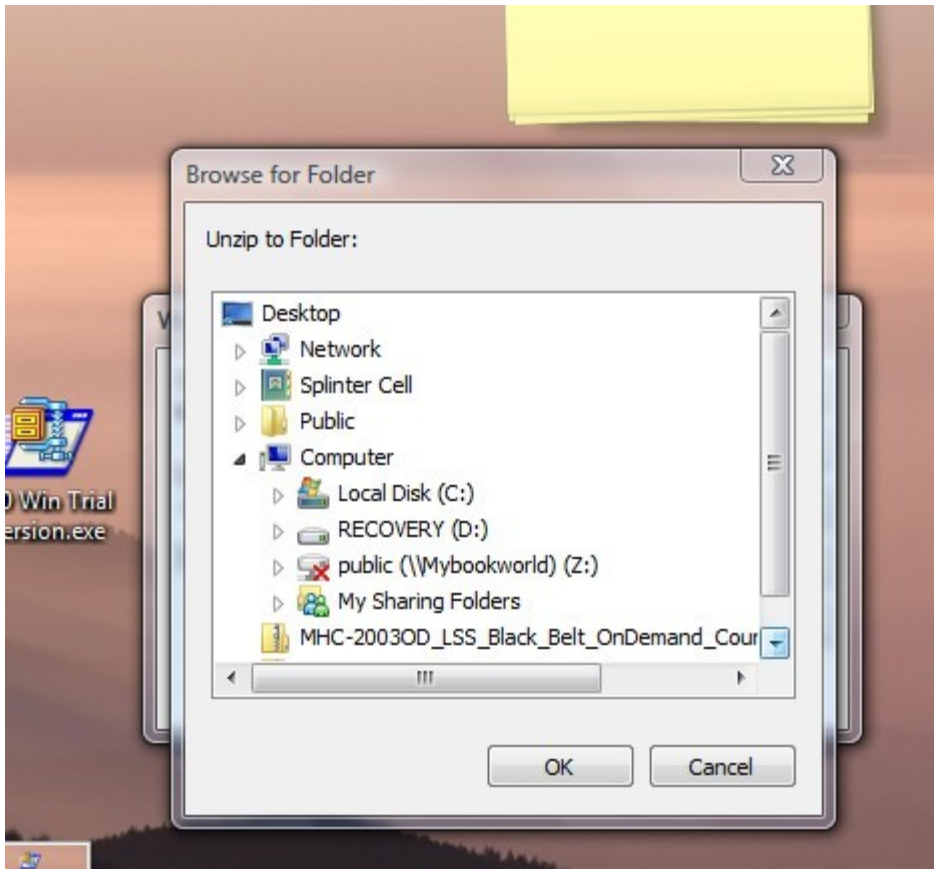

- 6) Then click on the Unzip button.
- 7) You should now see a folder on your desktop labeled AI0 Win. Open the Folder by double clicking on it.
- 8) Right click on the Setup.exe file and select Run as Administrator and click allow when windows as for permission to run the file.

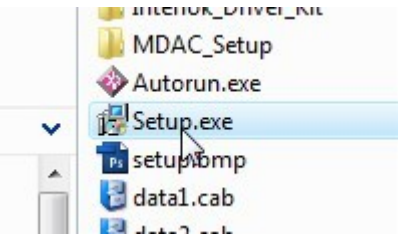

- 9) Follow through the Install wizard.
- 10) Once the Install wizard has completed, restart your computer.
- 11) Once your computer has booted back up find AI0 Win in your Start Menu. It can be found under KBSI Tools

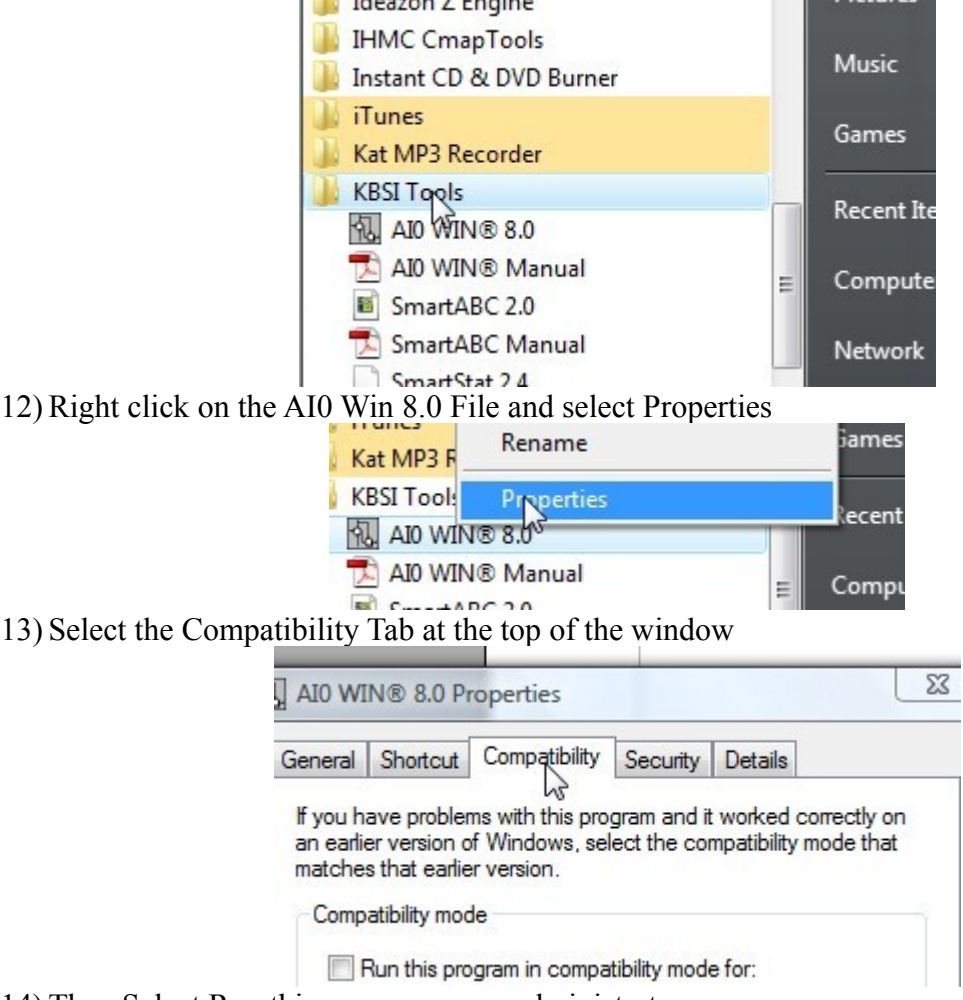

14) Then Select Run this program as an administrator

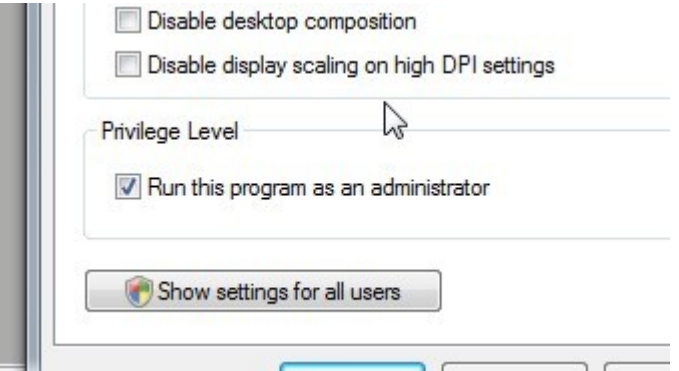

- 15) The click Ok.
- 16) Now you can open the file anytime through the Start menu. You can create a Desktop icon for the program by holding down the Alt Key and dragging the icon to the desktop.